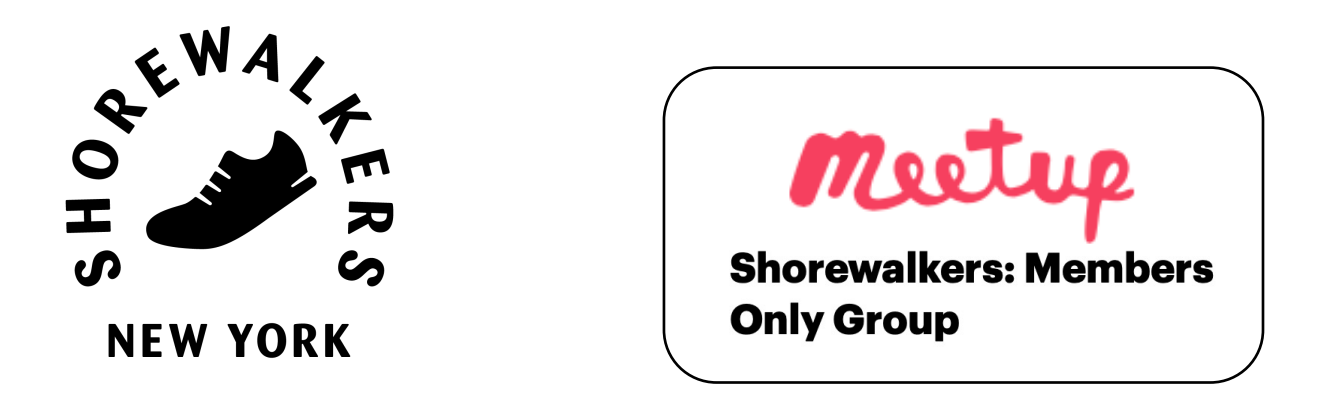

# Shorewalkers on Meetup:

Hike Leader Instructions

**How do I post and manage a walk on Meetup**

Last update: February 2024

1

# <span id="page-1-0"></span>[Content](#page-9-0)

[Click on each link below to jump directly to the chapter yo](#page-13-0)u want to review

- 1. Create a walk
	- a. [Create and ed](#page-14-0)it (fill in, add pictures, add meeting point, set host
	- b. Save, publish and announce
- 2. Manage your walk participants

Open/close for RSVP, contact attendees, waitlist, manage attendees in

- 3. Communicate with your walk participants
	- Comments, chats and sending message to all participants of a walk
- 4. Take attendance during your walk Using Meetup for Organizers
- 5. After a walk

Upload photos to Meetup, review walker feedback

## 1. Create a walk

Only "event organizers" can post w These instructions are specifically for Meetup on

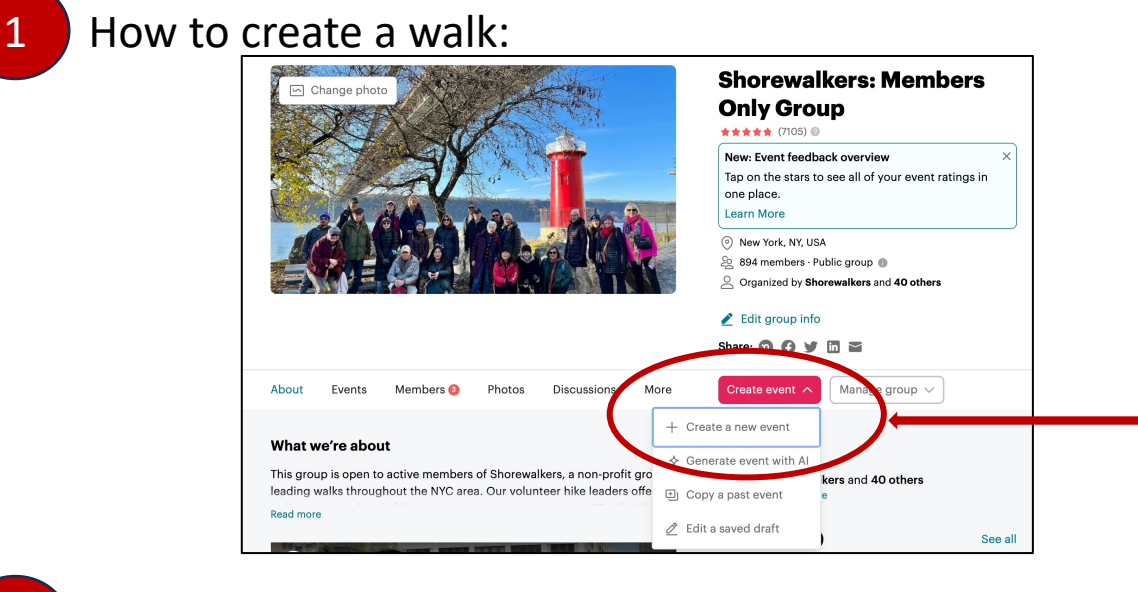

**Click on the red but** "Create a new e

- which you will h
- If you have led t past event" by f  $cal$  calendar and cli picture and text just need to upd you want to add

2 How to fill in the walk details:

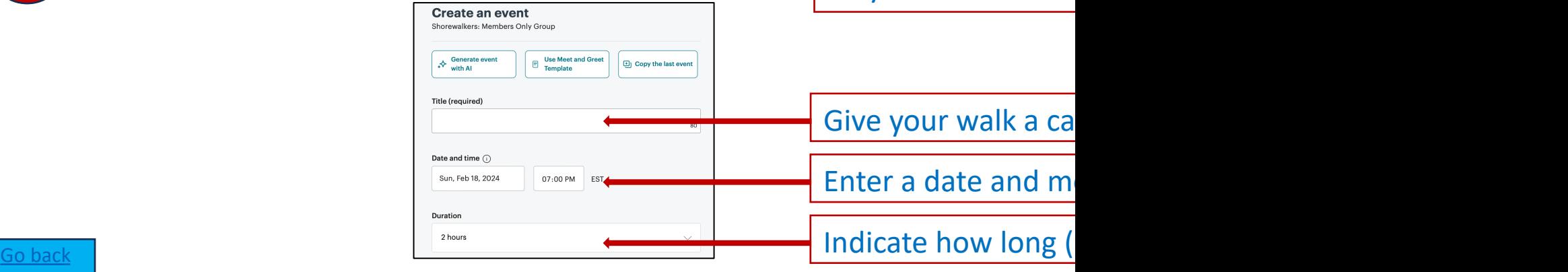

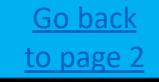

### **3** How to add a picture and walk description:

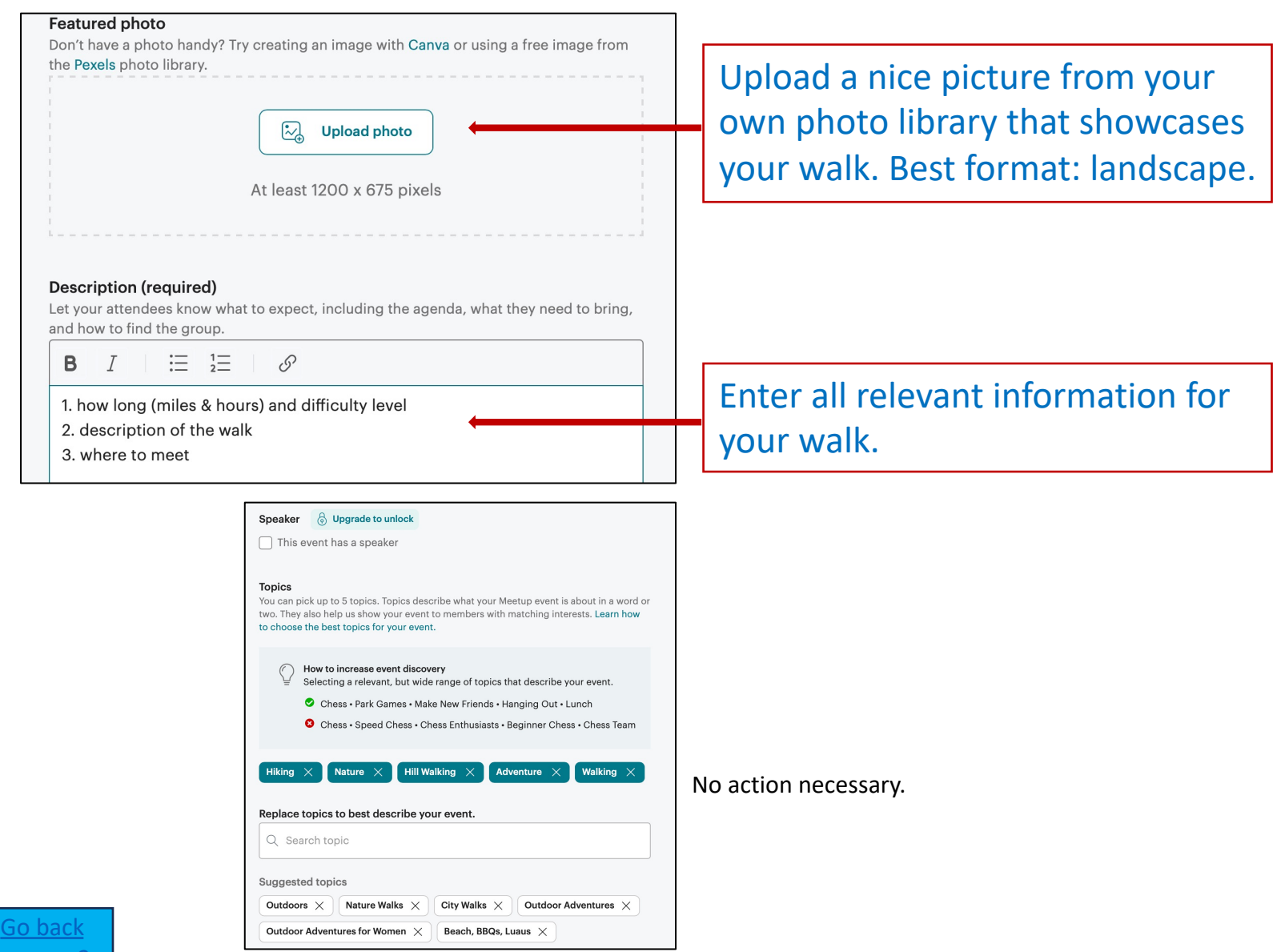

to page 2

### 3 How to add a meeting point:

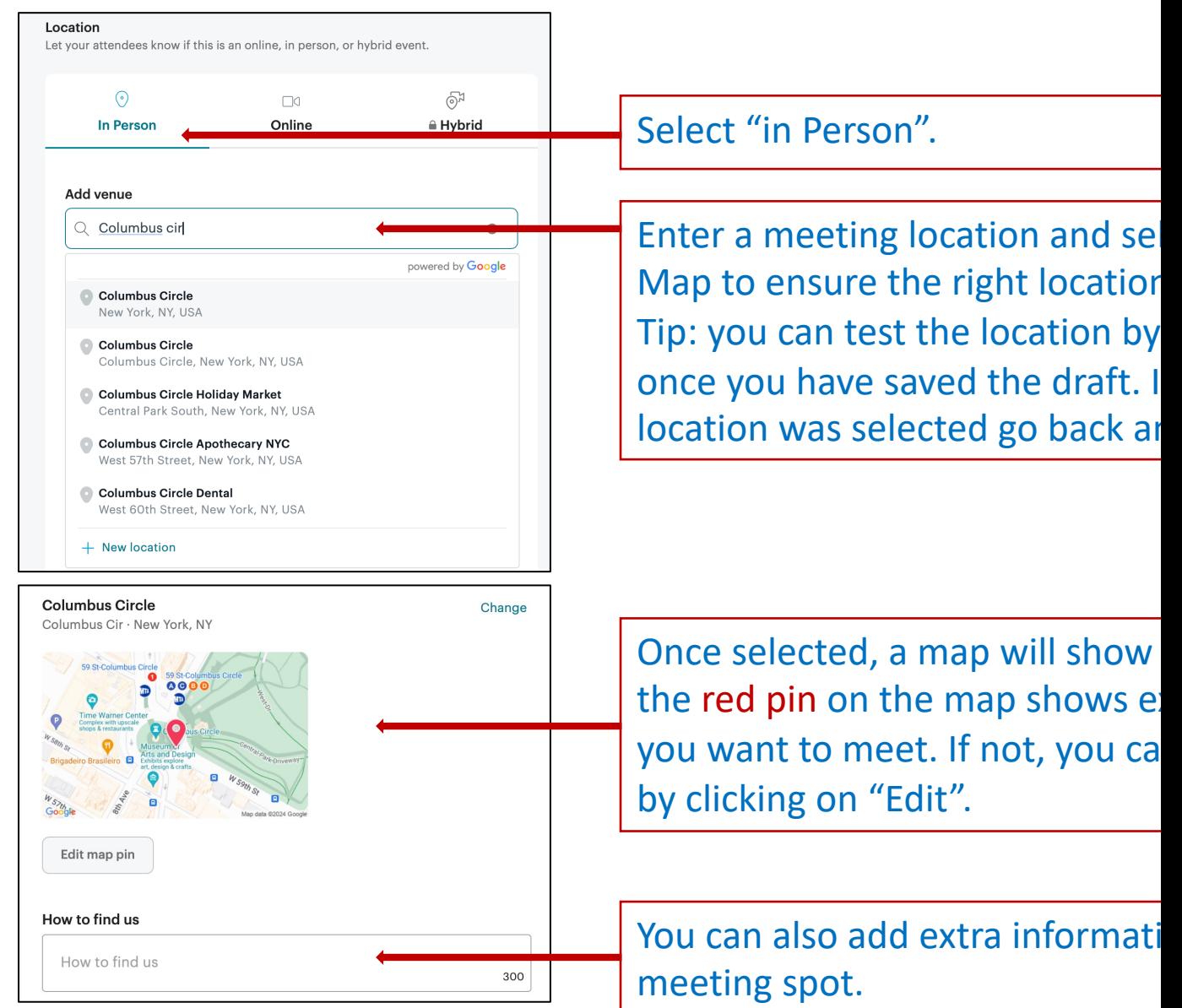

#### 4 How to set host and co-leaders:

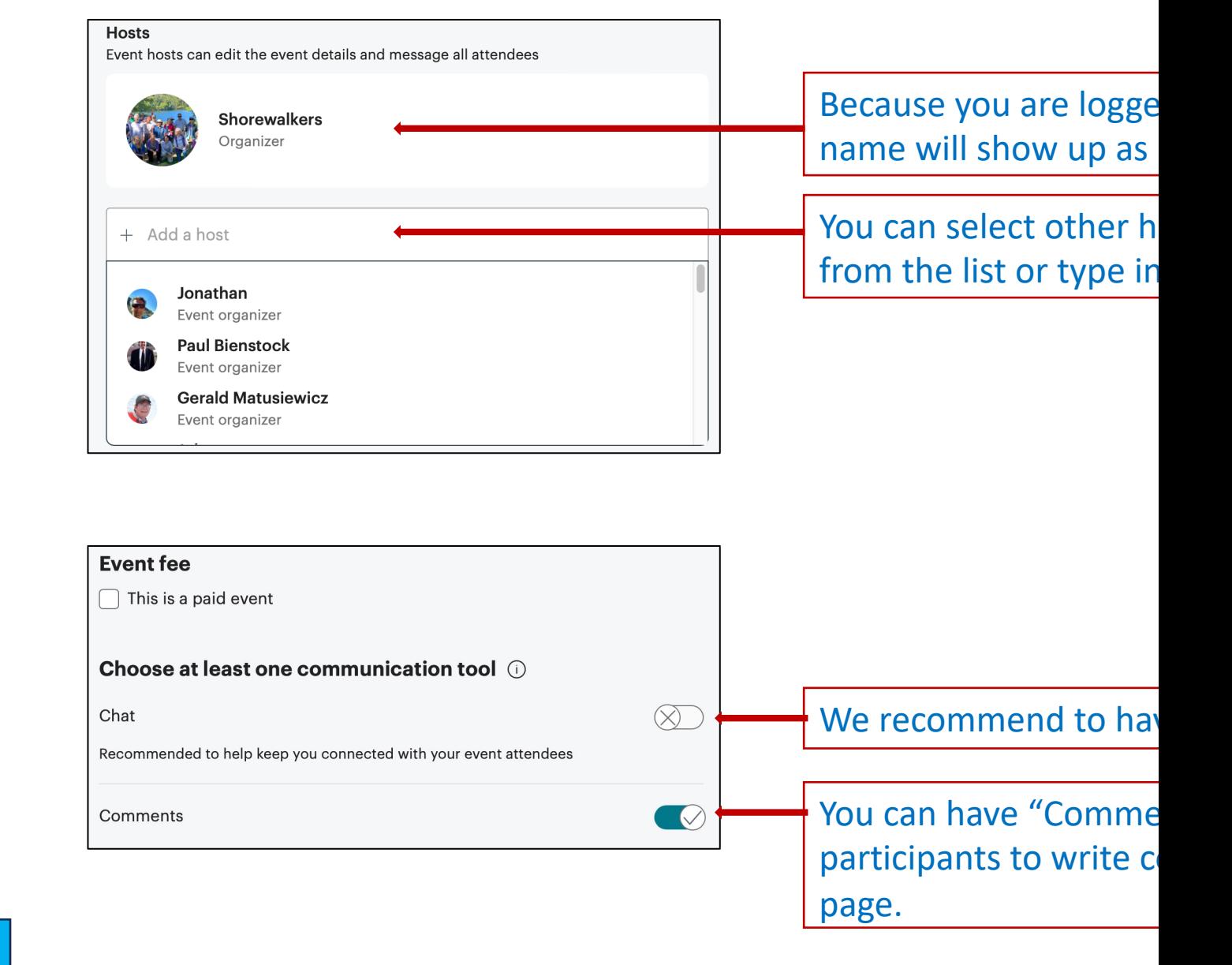

Go back to page 2

### 5 How to set attendee limits and policy to allow guests:

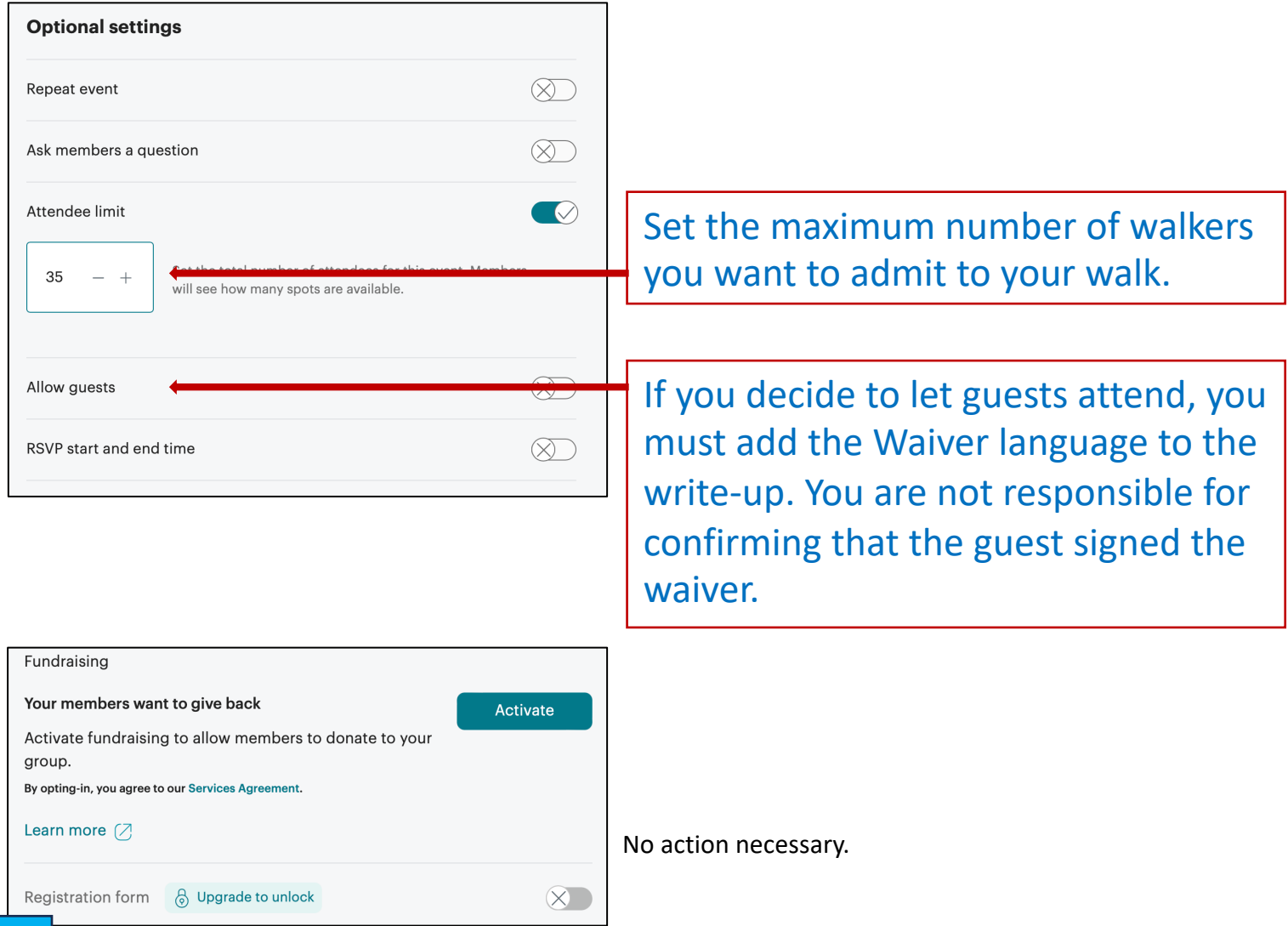

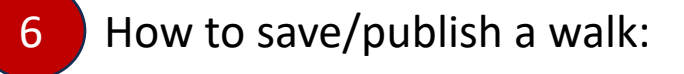

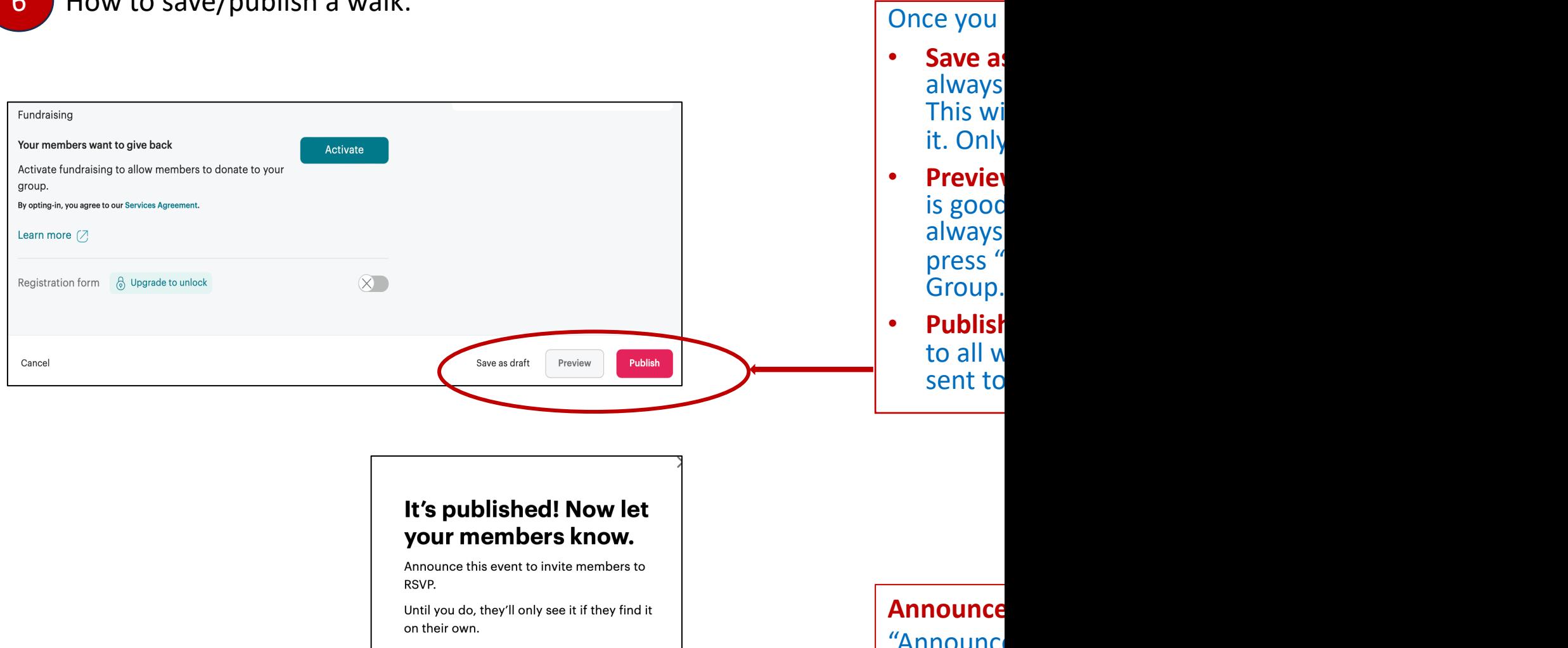

Announce it now Do it later

"Announce Only Meet walk is po

Go back to page 2

### 7 How to find your walks after you saved as "Draft":

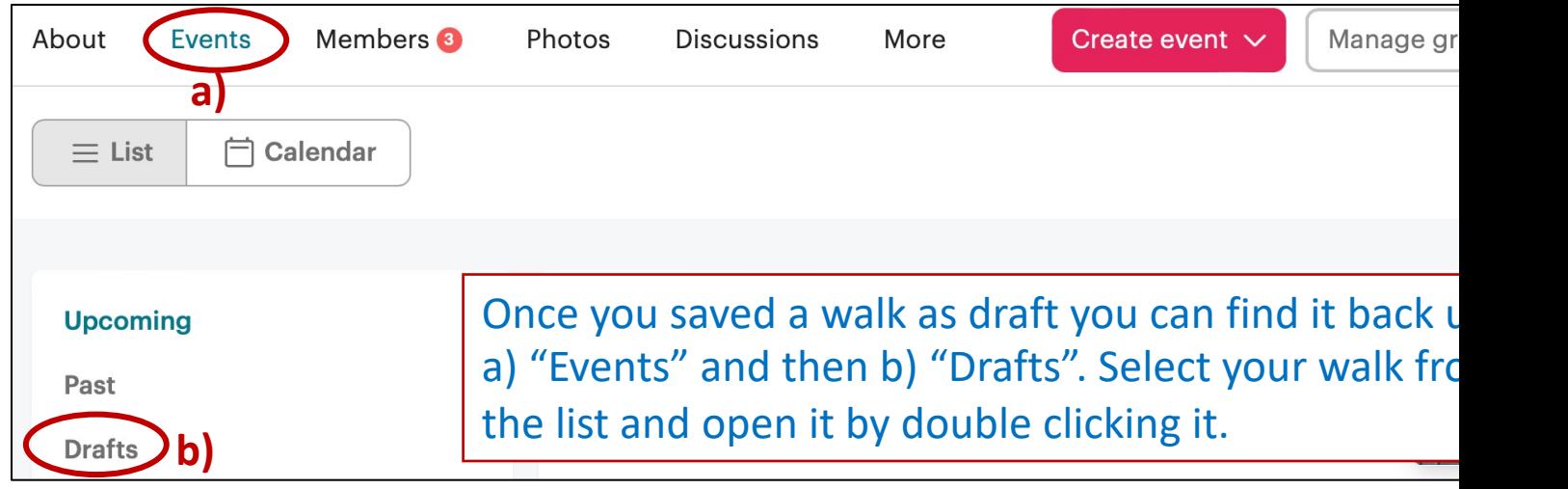

## 7 How to update a walk that was saved as "Draft":

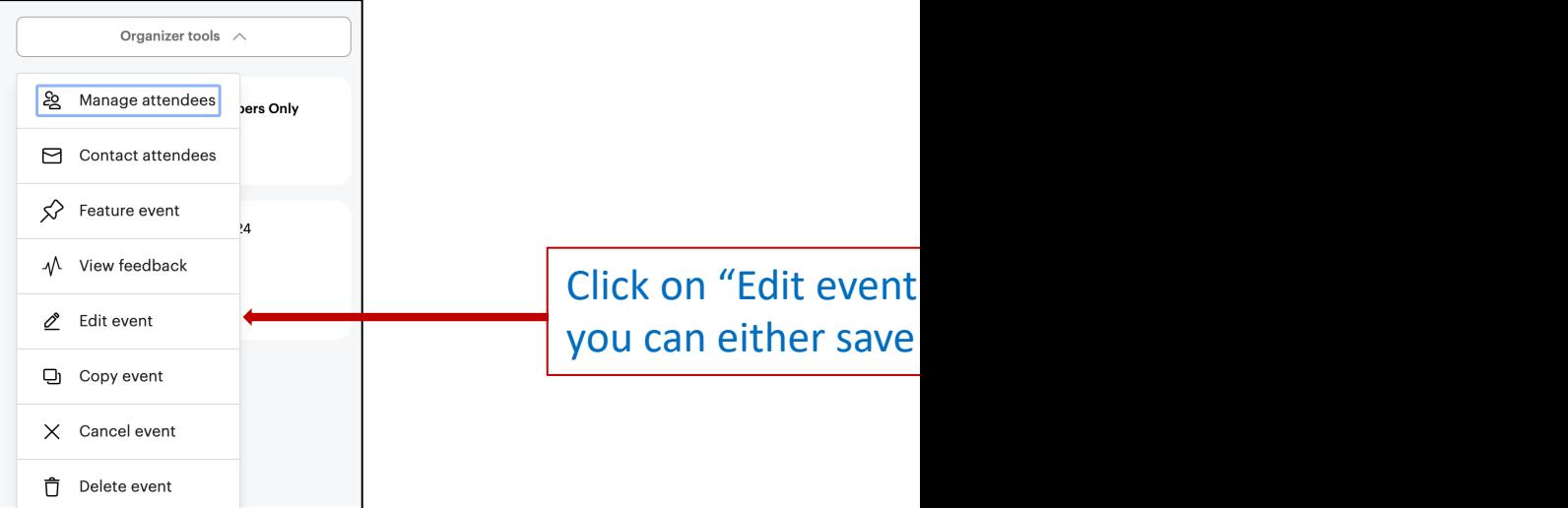

Go back to page 2

# <span id="page-9-0"></span>2. Manage your walk participant

Once walkers sign up for your walk, you have several options to manage the and click on "**Manage**" (on the right top corner).

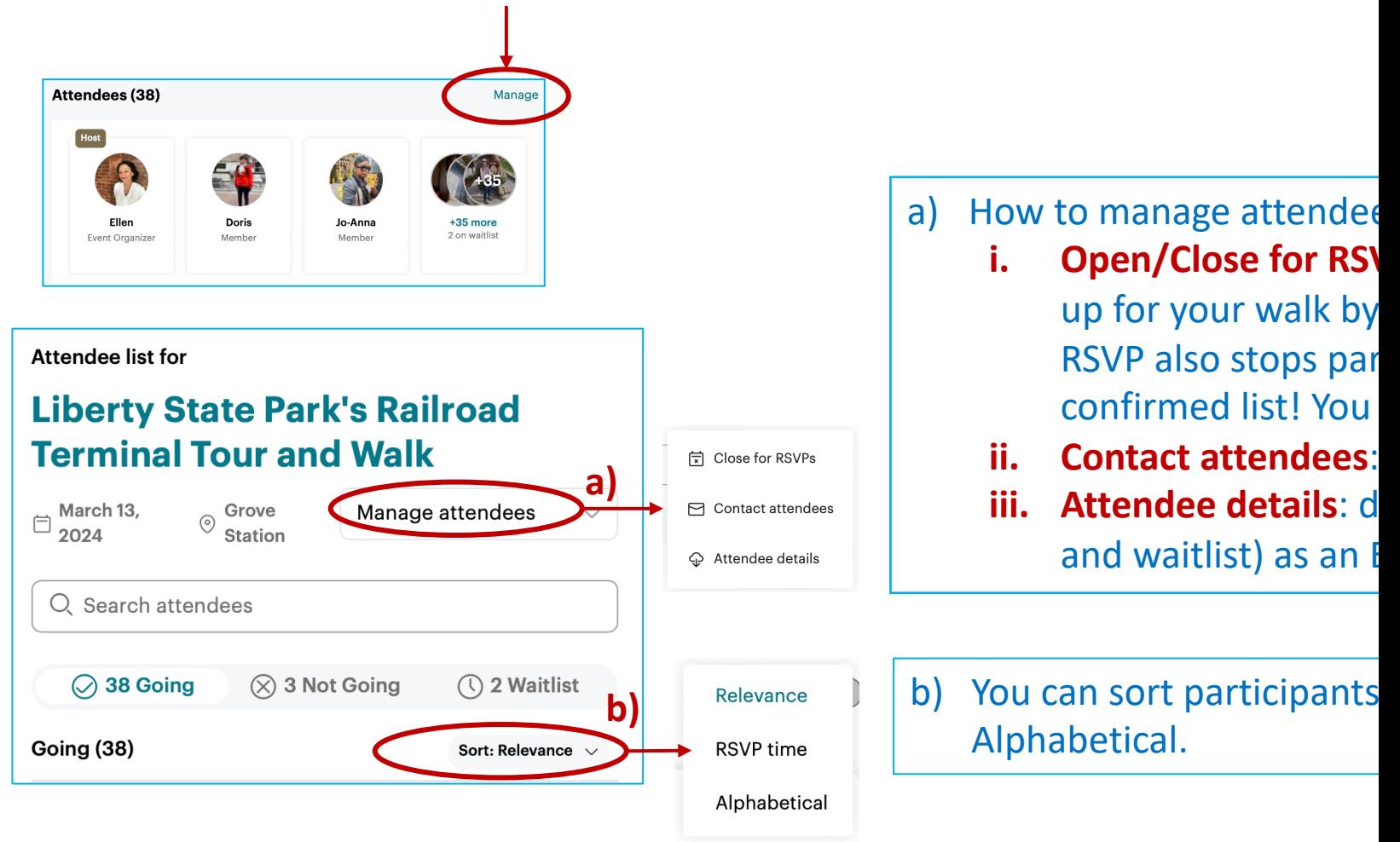

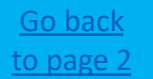

#### horewalkers: Members Only Group

mbers. Photos Discussions More Group tools @ My profile Contact members  $From:$ Shorewalkers Replies go to: Note: Members won't be able to reply to the email. Members may follow up via direct message. Send this message to All members subscribed to group announcements A custom list -- Please select a list --  $\phi$  edit delete new list Pending members Members active within the last  $\int_0^2$  3 month(s)  $\frac{1}{2}$ **Members inactive for**  $3 \text{ month(s)} \div$ **Hike Lead** lembers subscribed to Meetup messages for: Let's walk for craft beer in Q... - Sunday, February 25, 2024, 11:30 AM Members who RSVPed Yes for this Meetup Members who RSVPed No for this Meetup Members who joined the Waitlist for this Meetup Members who haven't RSVPed for this Meetup yet Members who went to this Meetup Subject Message  $\underline{A} \cdot | \begin{array}{cc} B & I & \underline{U} \end{array} | \Leftrightarrow \; \check{\otimes} \; \Xi \; \Xi \; | \; \Xi \; | \; \Xi \; | \; \check{\boxdot} \; | \; \check{\boxdot} \; \gamma \; \; \uplus \; | \; \underline{\Xi} \; \; \textcircled{\small 0} \; | \; \overline{\triangledown} \; \cdot \; \text{sm.}$ Also post message on this Meetup Group's message board

> Preview Submit Cancel

### **ii. Contact attendees:**

When clicking on "Contact attendees" a

- When to use: when you want to send and/or are on the waitlist for this spe participants could be, for example, to before the walk (e.g., bathroom at start, weather updates, weather updates, the updates, the updates, the updates,  $\frac{1}{2}$
- How to use:
	- 1. Select the members you want to
	- 2. Add a subject in the "subject" I
	- 3. Write the text you want to shar
	- 4. Preview and submit.
	- 5. Members will receive an email.
- Caution: do not select "Members who yet" because it would send an email Meetup!

#### **Attendee list for**

#### **Liberty State Park's Railroad Terminal Tour and Walk**

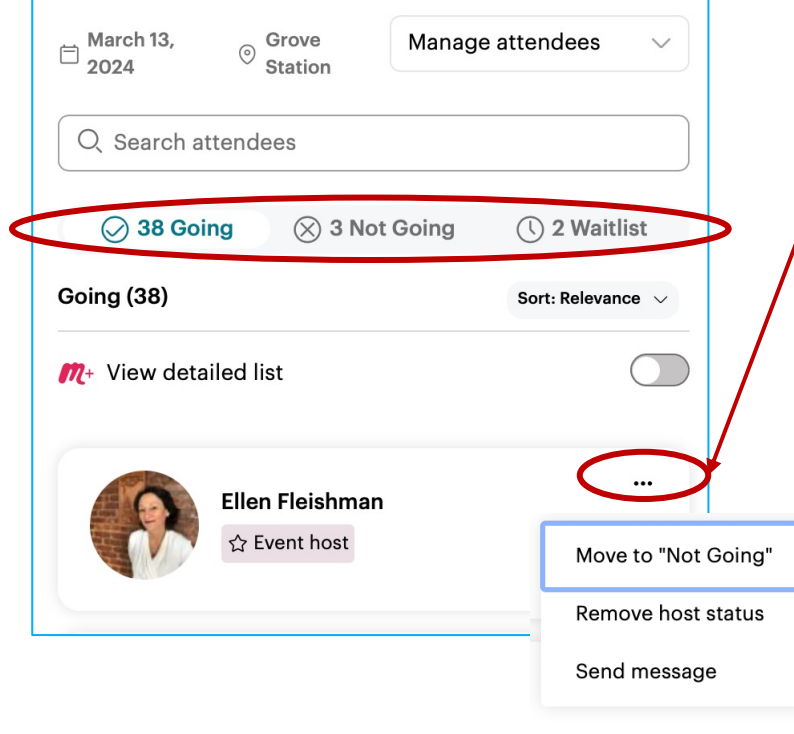

Manage walk participants individually:

By clicking on the 3 dots next to a walker

- Move them to "not going" if they are are on the waitlist
- Make them a host or remove the host
- Send a message (which is a private message

#### **Waitlist:**

Walkers will be moved from the "waitlist"

- a) The limit of walkers is increased for "going" on a "first come/first serve" waitlist will move first to "going".
- b) A confirmed walker cancels their wa on a "first come/first serve" basis.
- c) A person is manually moved. Note:  $a$ others on the waitlist do not get frust

# 3. Communicate with your walk

You have 3 options to communicate with your walk participants via Meet

1. By entering a comment in the "Comments" section of your walk. The everybody on Meetup.

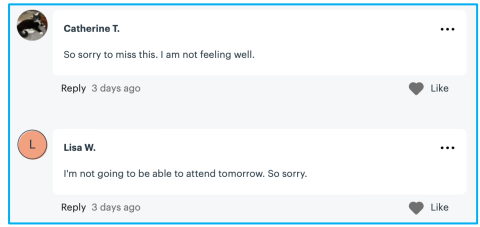

2. By sending a direct message to each walk participant individually.

**Chat with Sigrid** 

3. By sending a message to all walk attendees (see previous page 11 for

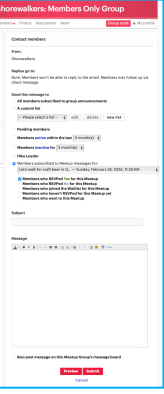

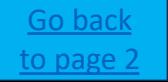

# 4. Take attendance during walk

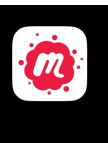

Meetup: Social Events & Groups Meet New People & Make Friends

<span id="page-13-0"></span>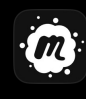

**Meetup for Organizers** Event management & more

Make sure to have not only the regular meetup app (red logo) on your phone but for Organizers" app (black logo). Both apps use the same login.

### **Meetup for Organizers:**

[Yo](#page-1-0)u can take attendance with this app at the beginning of the walk:

- 1. Select your walk in the app. You can start checking in attendees an hour before the e hours after the event has ended. Click Event Check-in and walk participants will show
- 2. Click "**Remaining**" above the list to show only those attendees who have not yet the
- 3. For each attendee, swipe from right to left on their name to **check in** or mark **absent**.

You can also mark no-shows in the app.

Keeping attendance of the walk helps you as hike leader to

- easily see that all attendees are present, and the walk can begin or
- If somebody is missing and you either have to wait, contact them or start them.

# <span id="page-14-0"></span>5. After a walk

1. Photos from the walk: post your pictures from the walk on Meetup and as photos uploaded on Meetup will be used by our Social Media team to Easiest way to upload photos to your Meetup event is to do it directly Click "Add photos", add & post:

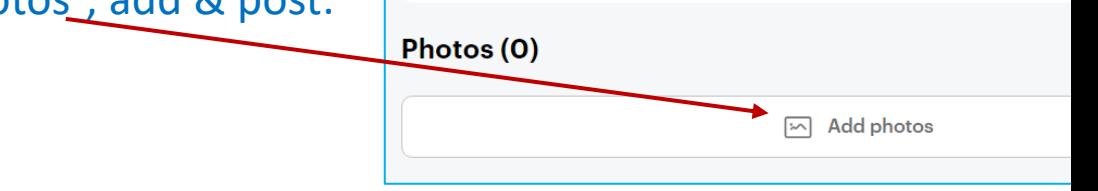

**Rating break** 

2. Walk feedback: Meetup has a new feature where attendees can rate and

If you are interested, you can see comments and rating by individual participants here. We are not reviewing or monitoring these ratings! 5.0

- a. Go into your past walk.
- b. Click "Organizer tools" and "View feedback"
- c. You will see the rating by those who provided it:

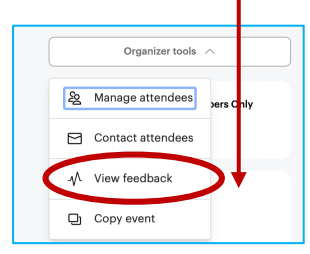

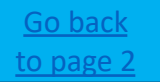